# Advania IS365

Setup and instructions

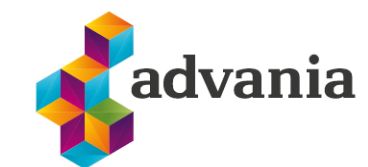

Trúnaðarmál

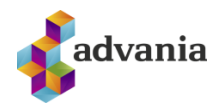

## Contents

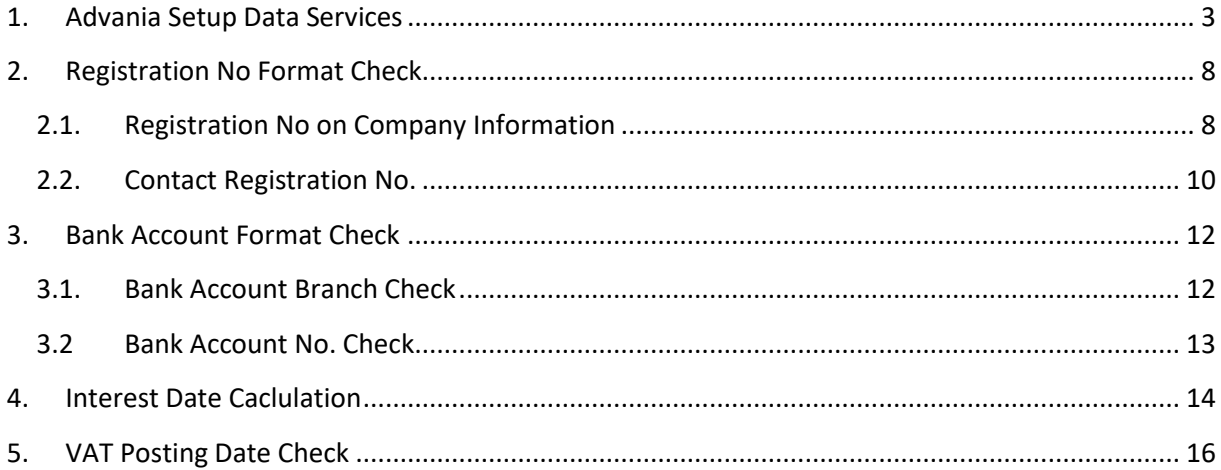

 $\frac{1}{2}$ 

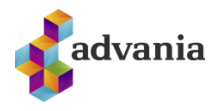

### <span id="page-2-0"></span>**1. ADVANIA SETUP DATA SERVICES**

1. On the Home Page, click Search icon and type Setup Data Services

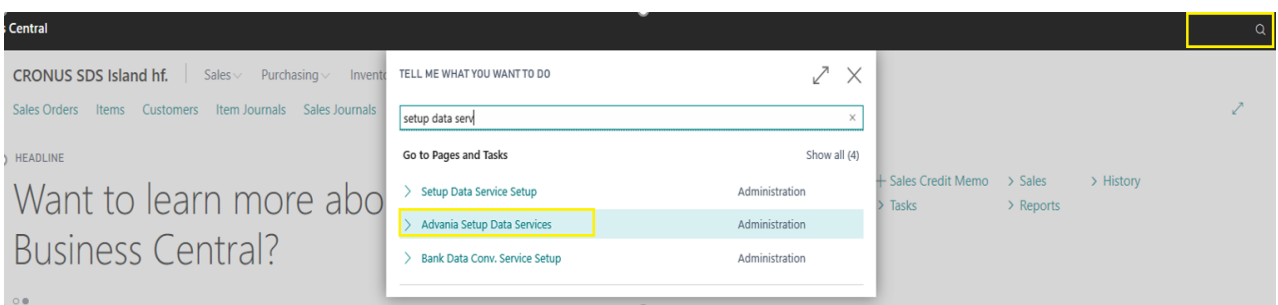

- 2. Click Advania Setup Data Services.
- 3. In case that Setup Data Service functionality is not enabled, Setup Data Service Setup page is opened:

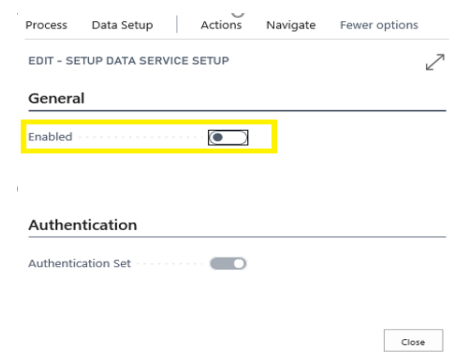

- 4. Set Enabled to true. Close the setup page.
- 5. Advania Setup Data Services page opens.
- 6. Click on Company Settings page action in order to open Company Information page. Registration No. needs to be populated on Company Information page in order for the system to be able to download the data:

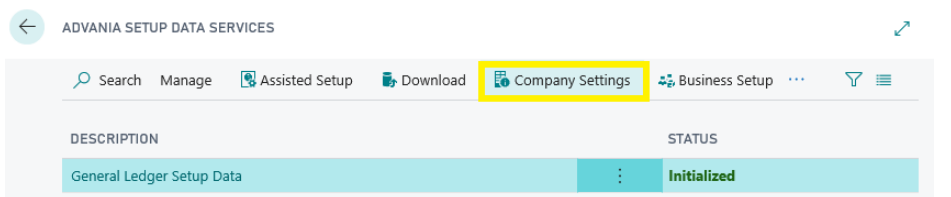

7. Click Download to open the Download page:

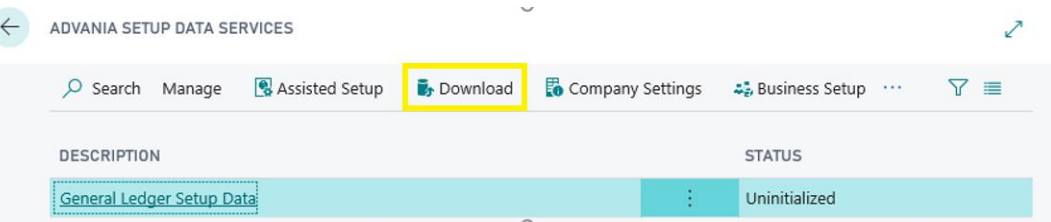

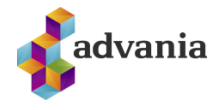

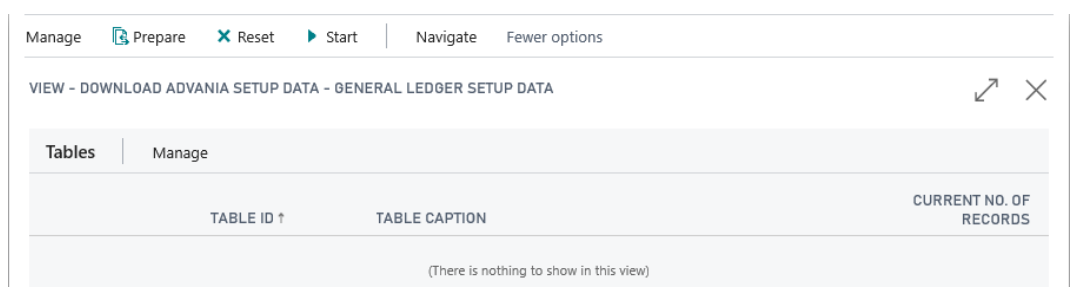

8. Click Prepare page action do download the list of tables that are going to be filled in after the download:

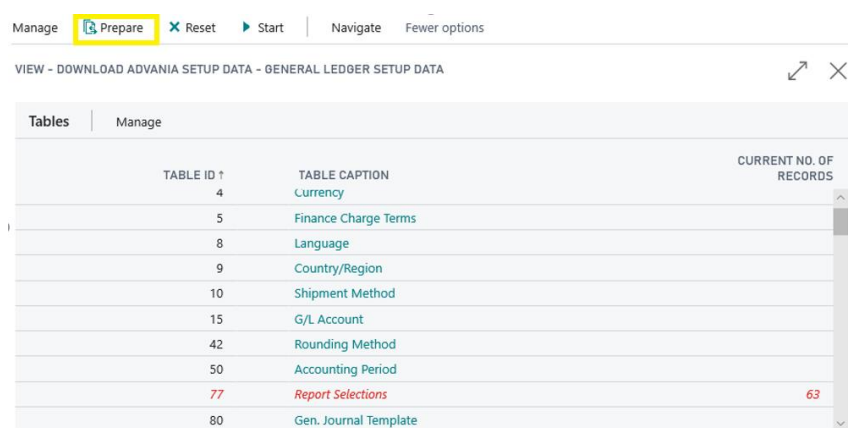

The tables that are empty are colored in green. On the other hand, tables that already have some records, are colored in red.

9. Click Manage page action:

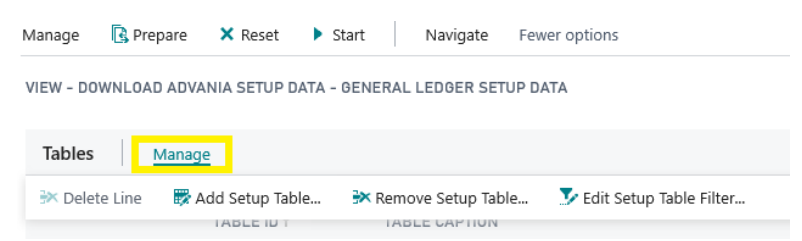

It opens a list of options to handle the table list.

Add Setup Table enables user to include new table into Setup Data download process.

Remove Setup Table removes the table from the setup list, so data won't be downloaded to it.

Edit Setup Table Filer enables user to set table filter in order to download data to a specific set of tables only.

10. To clear the table list, click Reset page action and run Prepare action again:

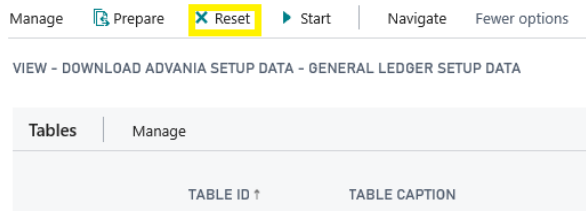

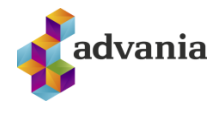

11. Once the table list is prepared, click on Start page action to run the setup data download.

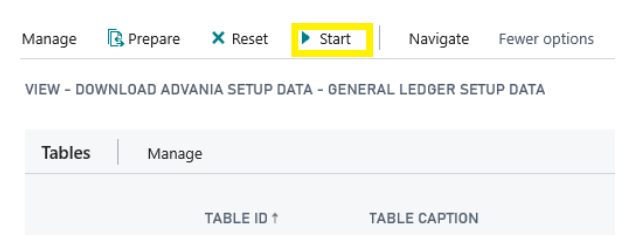

12. Choose whether the data will be downloaded from Advania web service once, always or cancel the download by selecting one of the following options:

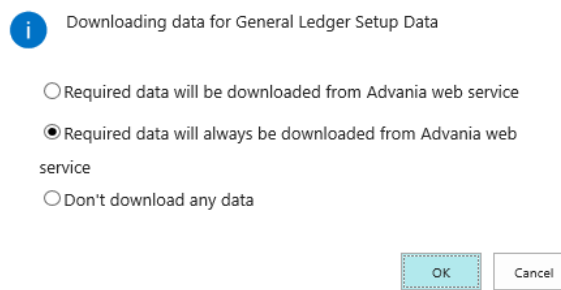

13. Wait until the system finishes the download:

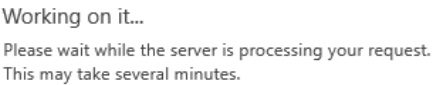

14. Check if all tables in the list are colored in red, which means that data was downloaded. 15. Click Navigate page action an select Activity log.

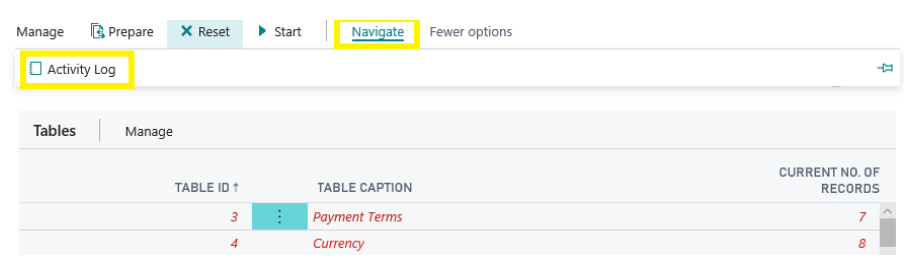

16. It will open the list that will show the history of setup data download:

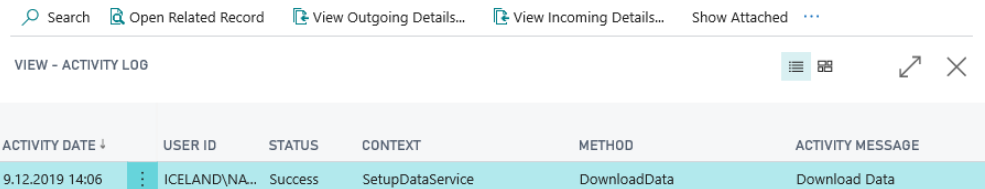

- 17. Close Download Advania Setup Data page.
- 18. After the data was downloaded, General Ledger Setup Data will be initialized:

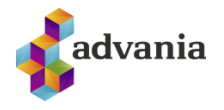

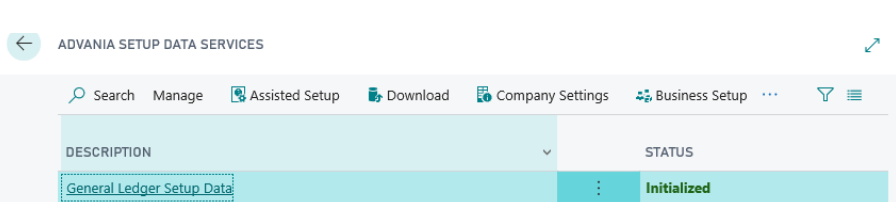

19. Setup data can also be downloaded using Assisted Setup. Click Assisted Setup page action on Advania Setup Data Services page:

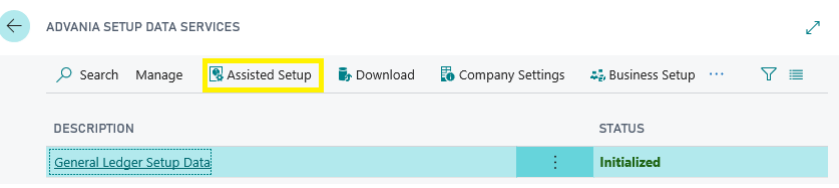

20. Select Advania-Data Setup Service:

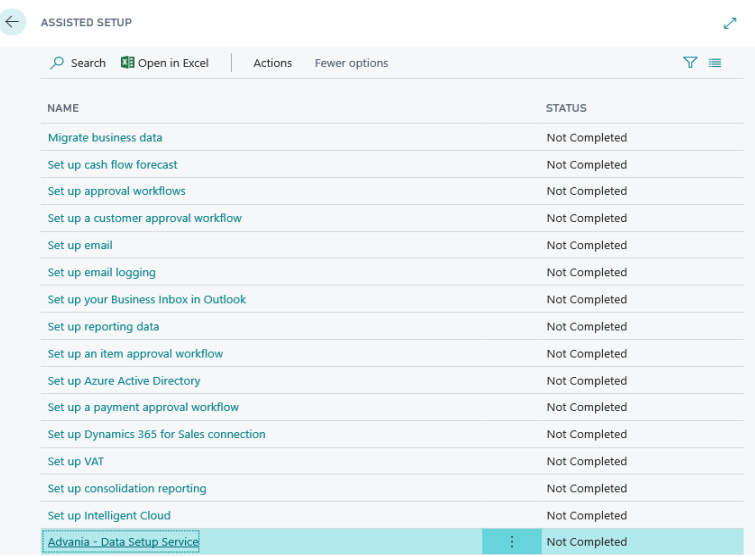

21. In case that data download was already run, the following message will be displayed:

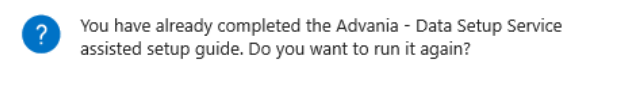

Yes

 $\mathsf{No}$ 

22. If you decide to continue, this will launch the wizard for this process:

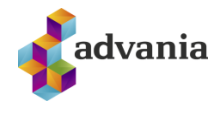

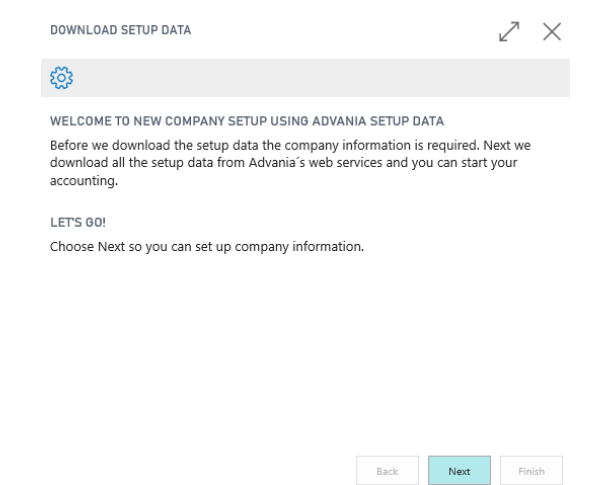

23. Click Next, enter the required company information and click Next again:

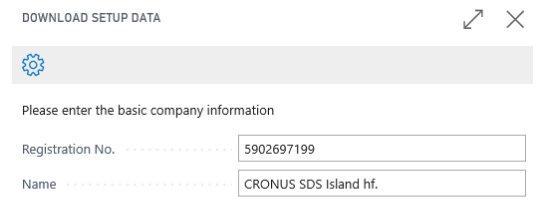

24. Once the following page is displayed, press the Download button to run Setup Data download:

**Example 19 Back** Rext Rinish

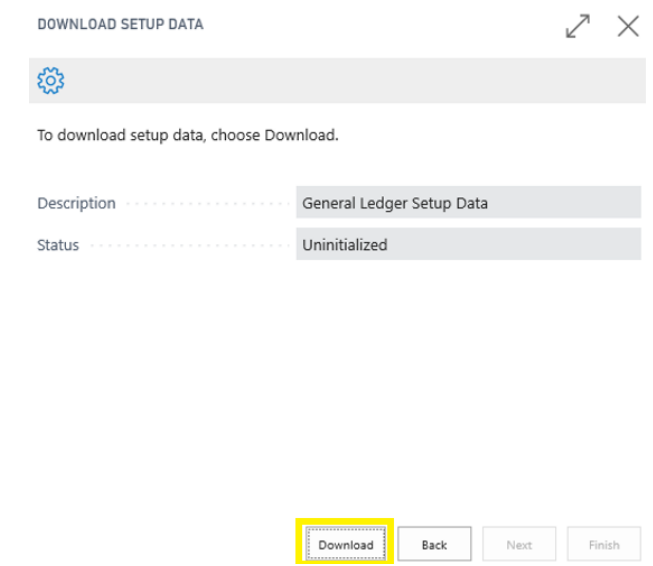

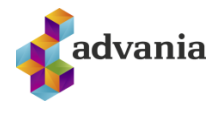

25. Once the download is complete, Click the Details button to open Advania Setup Data Services page:

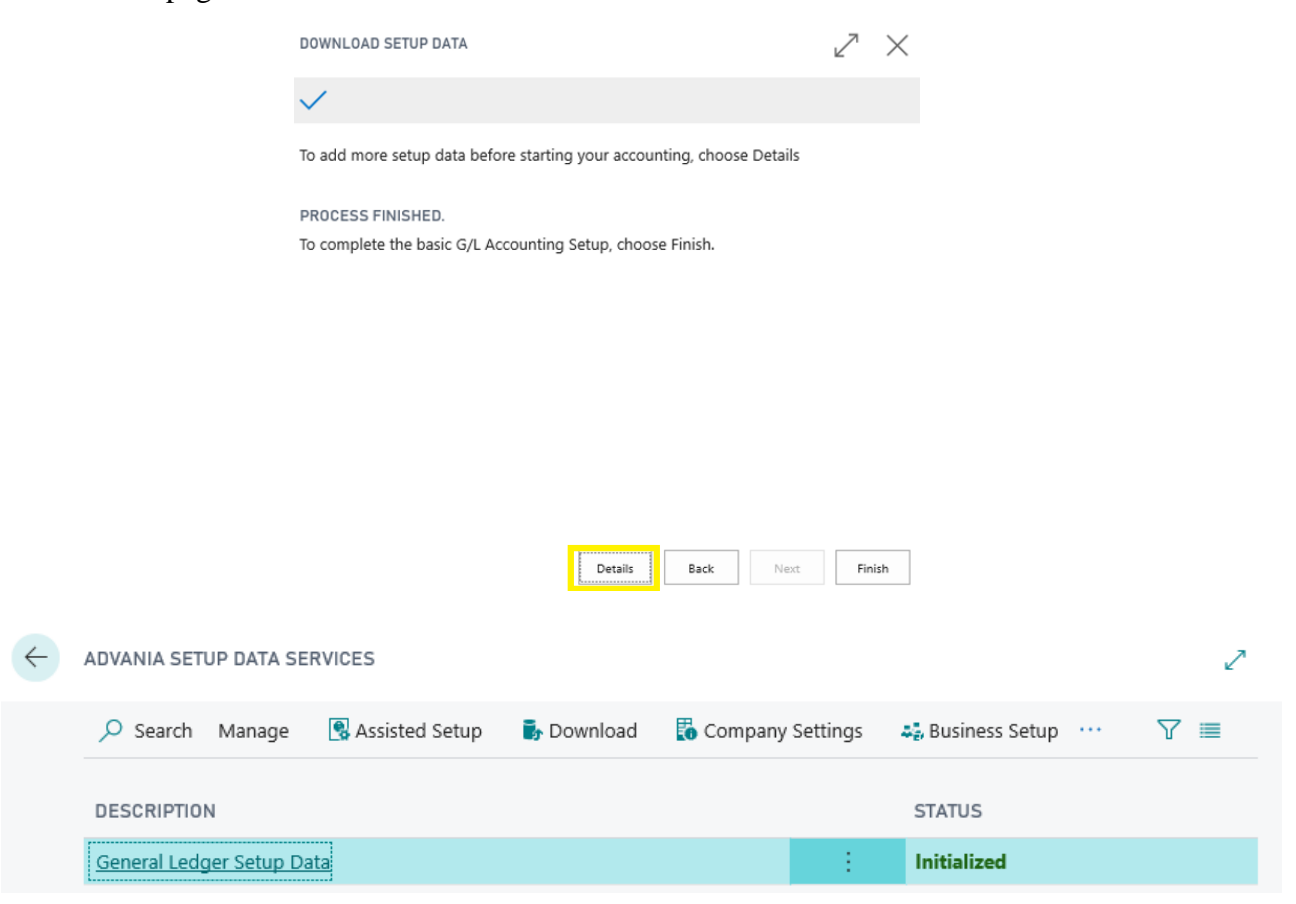

### <span id="page-7-0"></span>**2. REGISTRATION NO FORMAT CHECK**

### <span id="page-7-1"></span>**2.1. REGISTRATION NO ON COMPANY INFORMATION**

1. On the Home Page, click Search icon and type Company Information

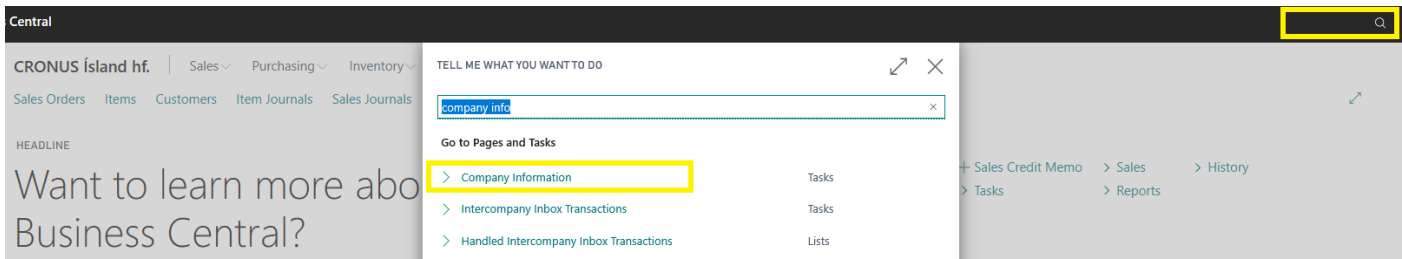

2. If Registration No. is empty, the system will indicate that this field is mandatory:

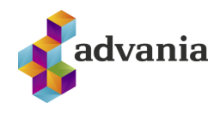

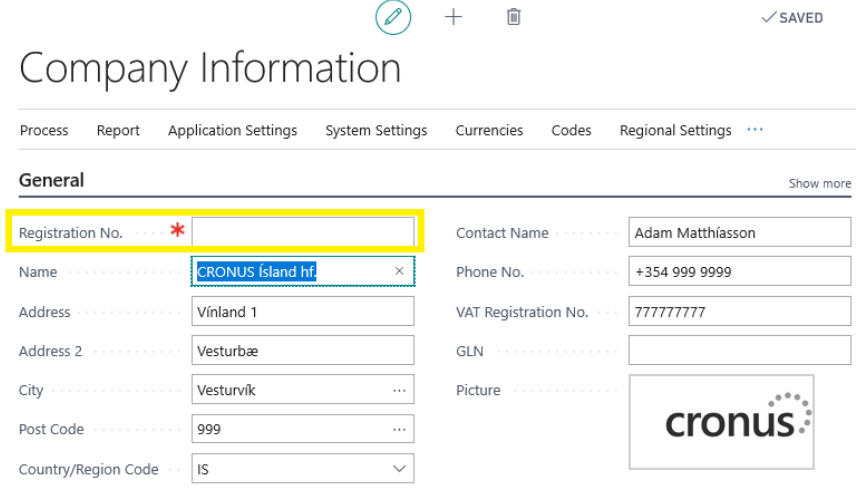

3. Enter Iceland as Country/Region Code.

### Company Information

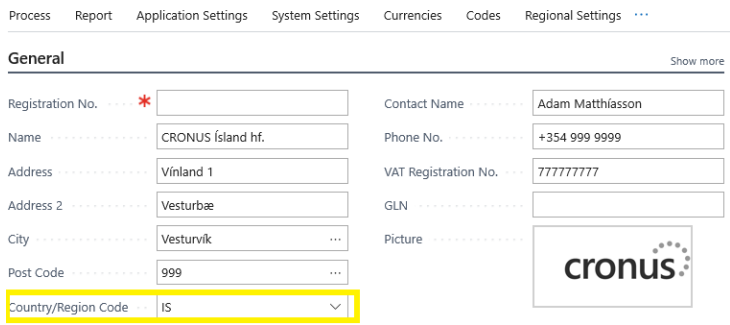

4. Enter an array of less than ten digits in the field Registration No. Check if the error is displayed:

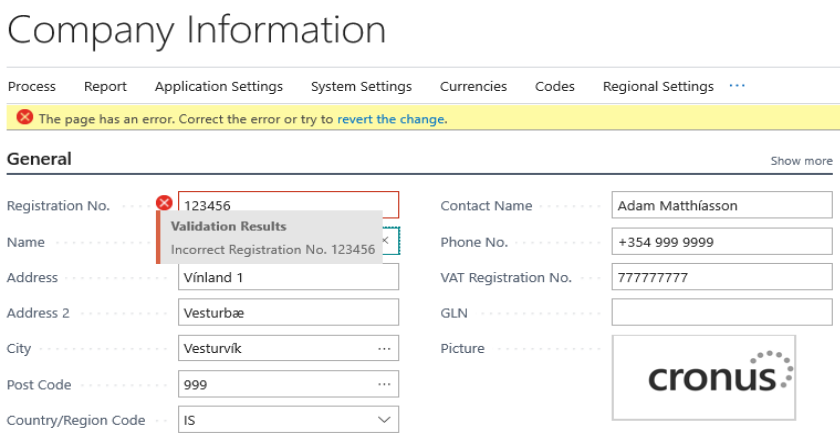

5. Enter a 10 character array of letters and digits.

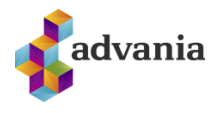

## Company Information

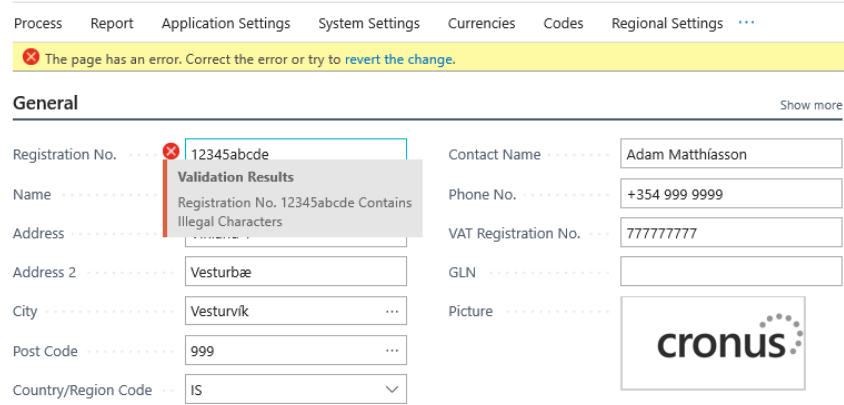

6. Enter a Registration No. valid by Icelandic standards. The system accepts the value.

### <span id="page-9-0"></span>**2.2. CONTACT REGISTRATION NO.**

- 1. From Home page, click on the Search icon and search for Contacts.
- 2. Click on New page action to create new company conatct.

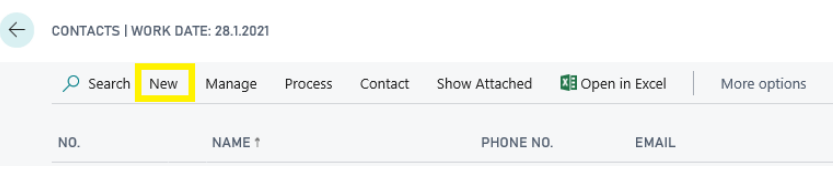

- 3. Enter contact company name to the Name field.
- 4. Enter an array of less than ten digits in the field Registration No. Check if the error is displayed:

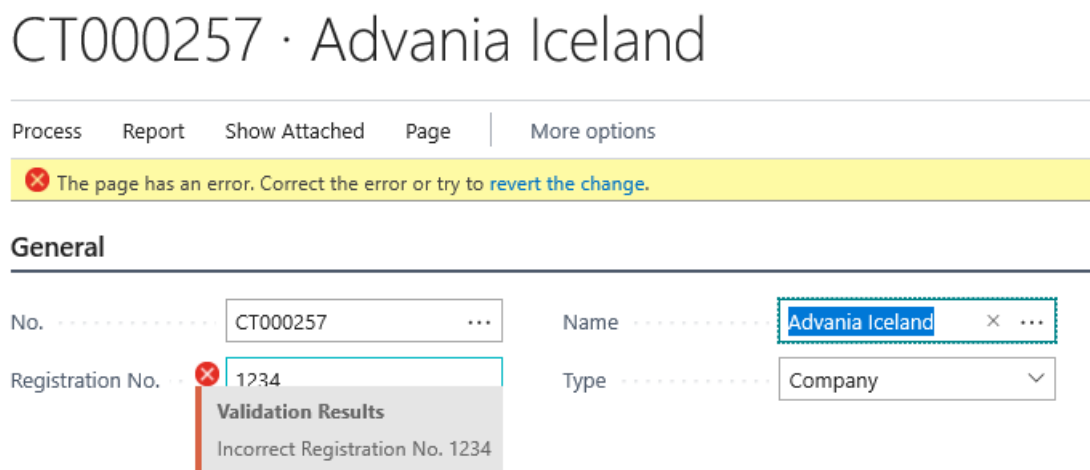

5. Enter a 10 character array of letters and digits.

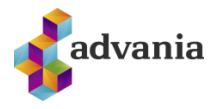

## CT000257 · Advania Iceland

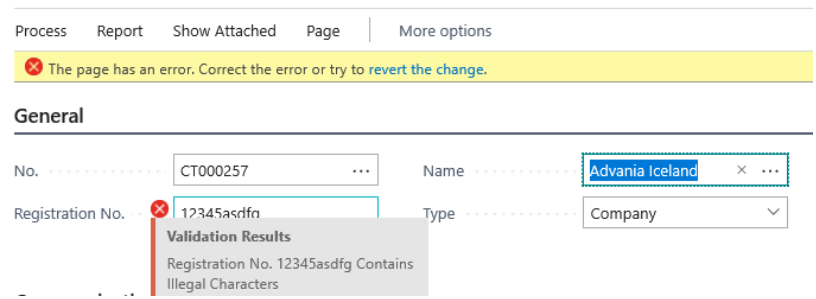

- 6. Enter a Registration No. valid by Icelandic standards. The system accepts the value.
- 7. Click on Actions button, and select Create as Customer function:

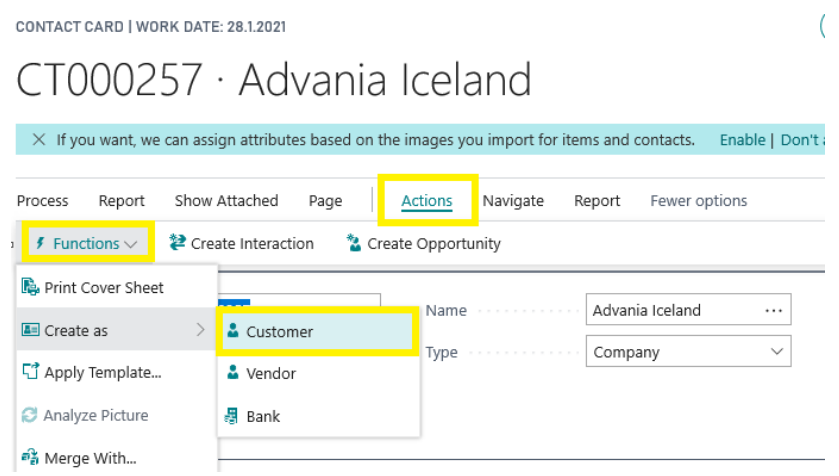

8. Click YES on the following question:

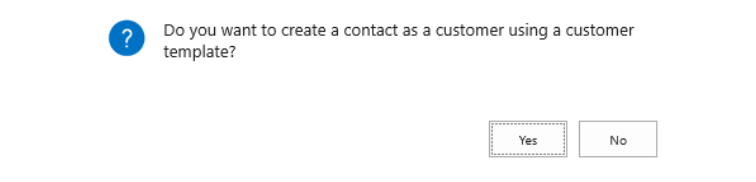

9. Select a template based on which new customer is going to be created and click on OK:

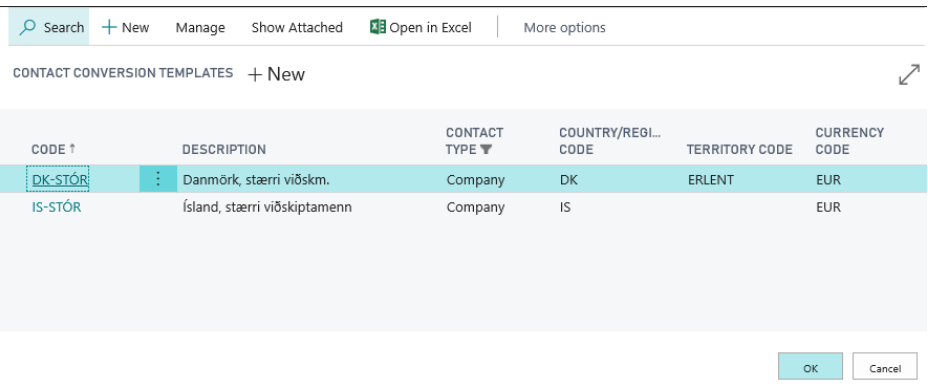

10. Click on Navigate and select Business Relations action:

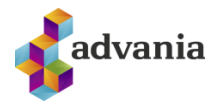

CONTACT CARD | WORK DATE: 28.1.2021

# CT000257 · Advania Iceland

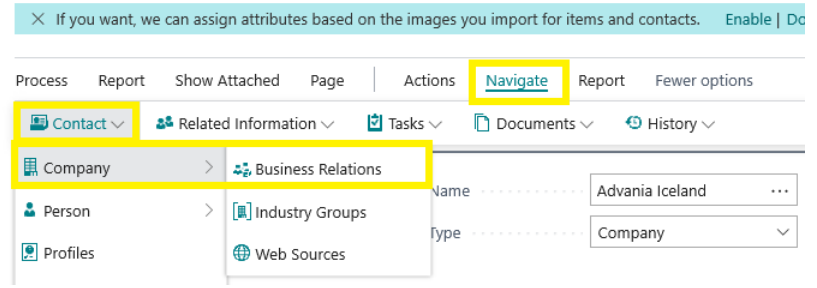

This action opens a list of customers and vendors related to the selected contact.

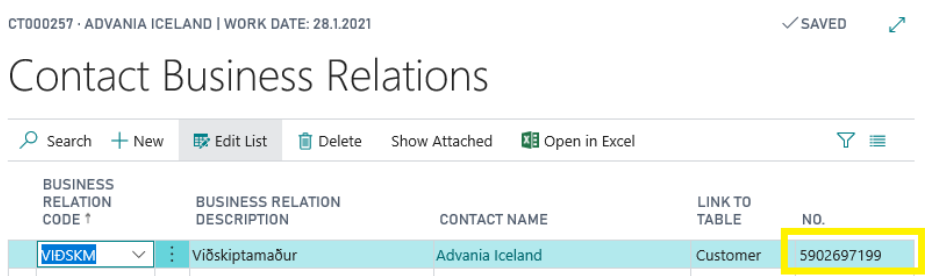

When customer is created based on contact, contact Registration No. is used as customer No. and customer Registration No.

CUSTOMER CARD | WORK DATE: 28.1.2021

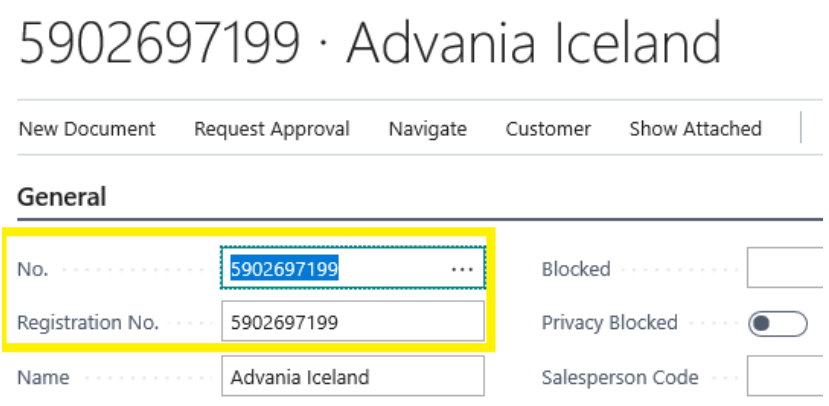

#### <span id="page-11-1"></span><span id="page-11-0"></span>**3. BANK ACCOUNT FORMAT CHECK**

### **3.1. BANK ACCOUNT BRANCH CHECK**

- 1. From Home page, click on the Search icon and search for Bank Accounts.
- 2. Click on New page action to create new bank account.

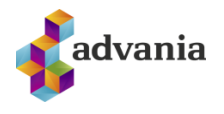

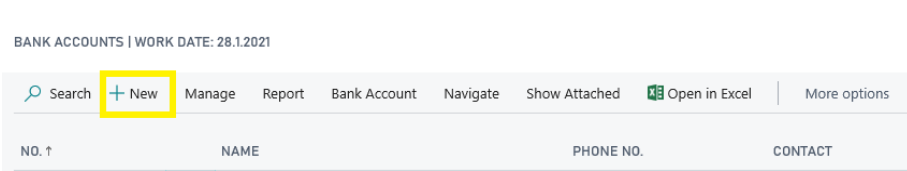

- 3. Enter contact bank account name to the Name field.
- 4. Enter an array of less than four digits in the field Bank Branch No. Check if the error is displayed:

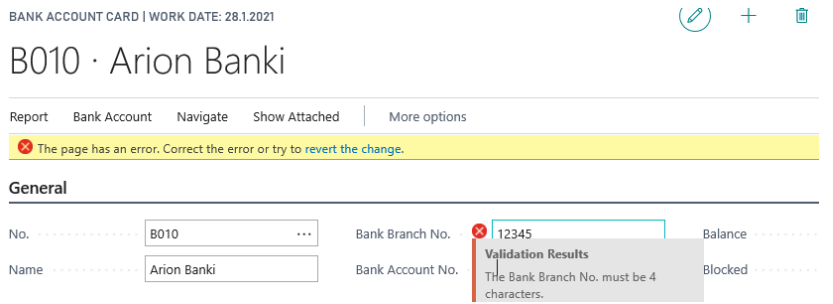

5. Enter a four character array of letters and digits.

### B010 · Arion Banki

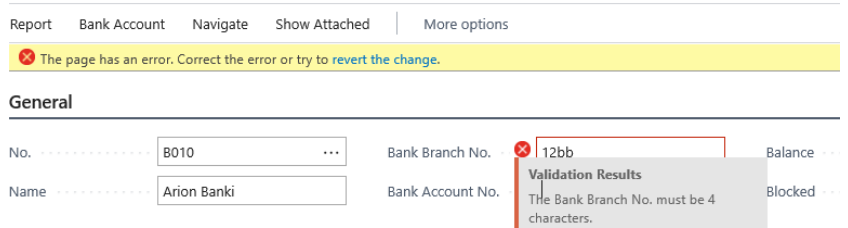

6. Enter an array of four digits. The system accepts the value.

### <span id="page-12-0"></span>**3.2BANK ACCOUNT NO. CHECK**

- 1. From Home page, click on the Search icon and search for Bank Accounts.
- 2. Click on New page action to create new bank account.

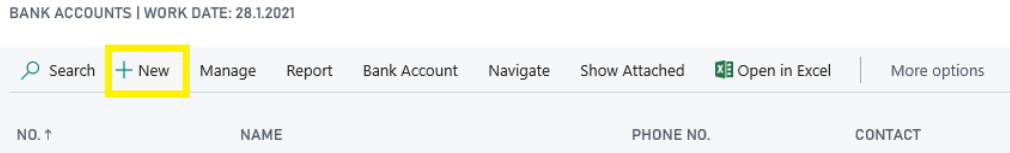

- 3. Enter contact bank account name to the Name field.
- 4. Enter an array of four digits in Bank Branch No. field.
- 5. Enter an array of less than twelve digits in the field Bank Account No. Check if the error is displayed:

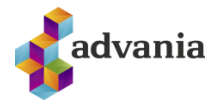

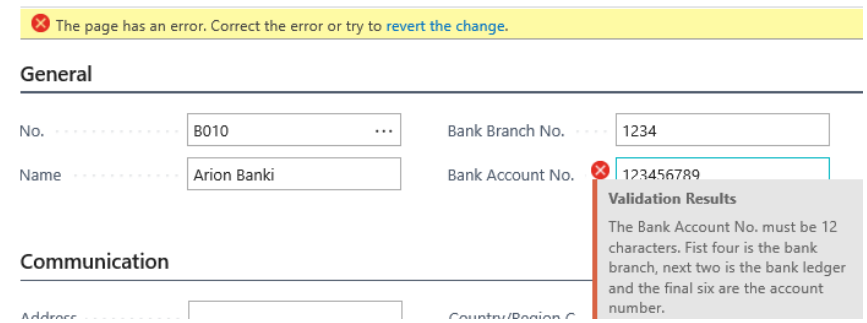

6. Enter a twelve character array of letters and digits.

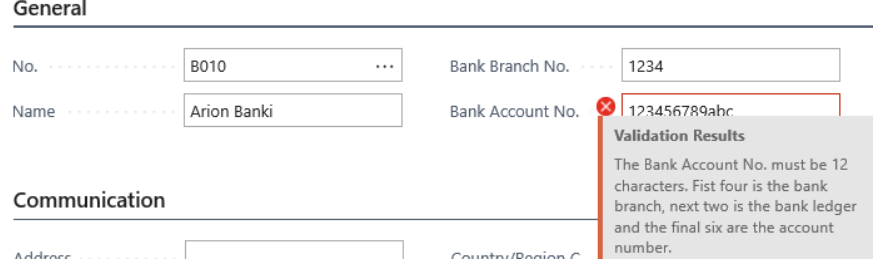

7. Enter an twelve four digits. The system accepts the value.

### <span id="page-13-0"></span>**4. INTEREST DATE CACLULATION**

- 1. From Home page, click on the Search icon and search for Customers.
- 2. Choose a Customer and open the card.
- 3. On Payments tab, open Payment Terms Code list:

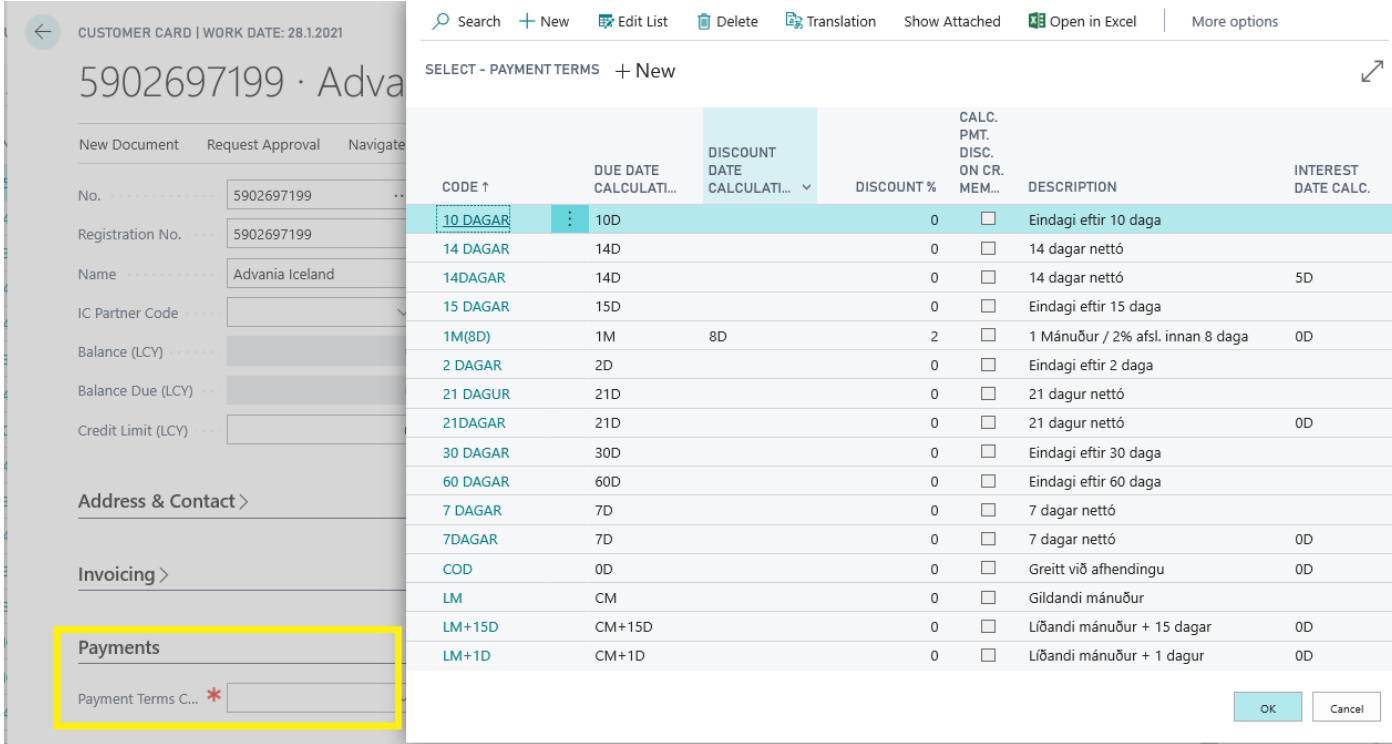

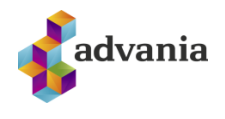

4. Select Payment Terms Code and set Interest Date Calculation formula (number of days (D) or months (M) to be added to Posting Date to calculate Interest Date):

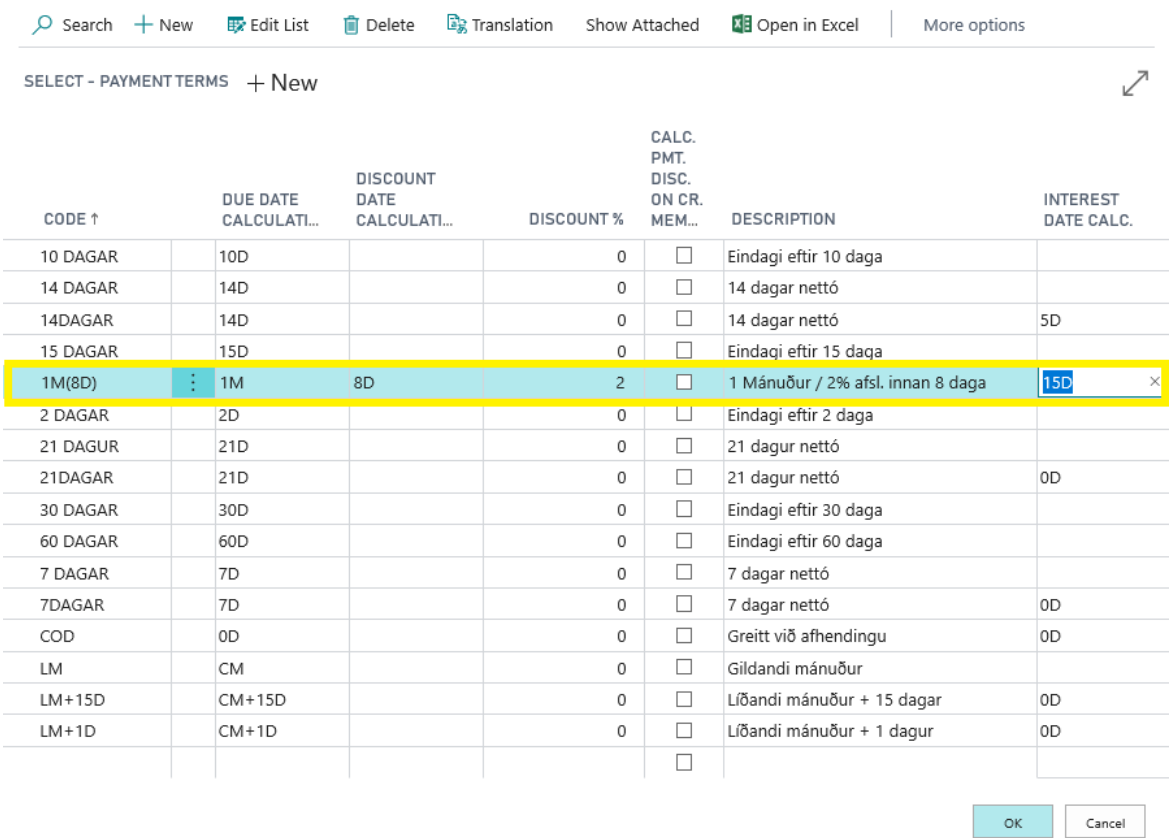

- 5. From Home page, click on the Search icon and search for Sales Orders.
- 6. Click on New to create new Sales Order.
- 7. Choose the customer that was previously modified.
- 8. The system calculates Interest Date based on Posting Date and Interest Date Calculation formula set on Payment Terms Code on the Customer Card –  $28.01.2021$ . +  $15D =$ 12.02.2021.

SALES ORDER I WORK DATE: 28.1.2021

# 1002 · Advania Iceland

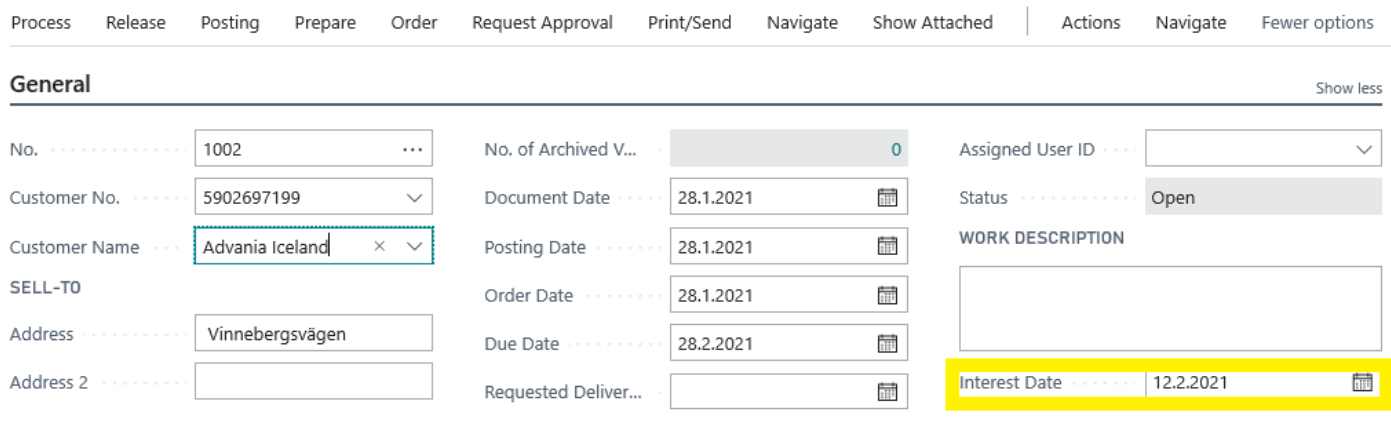

Û

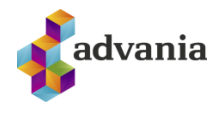

### <span id="page-15-0"></span>**5. VAT POSTING DATE CHECK**

- 1. From Home page, click on the Search icon and search for General Ledger Setup.
- 2. On the setup page, set dates in the fields Allow Posting From and Allow Posting To:

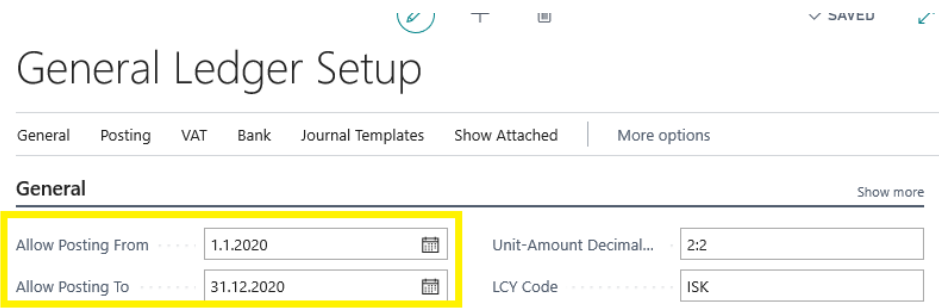

- 3. From Home page, click on the Search icon and search for Customers.
- 4. Choose a customer that will be used for creating Sales Order and open it's card.
- 5. Open Gen. Bus. Posting Group List from the Customer Card:

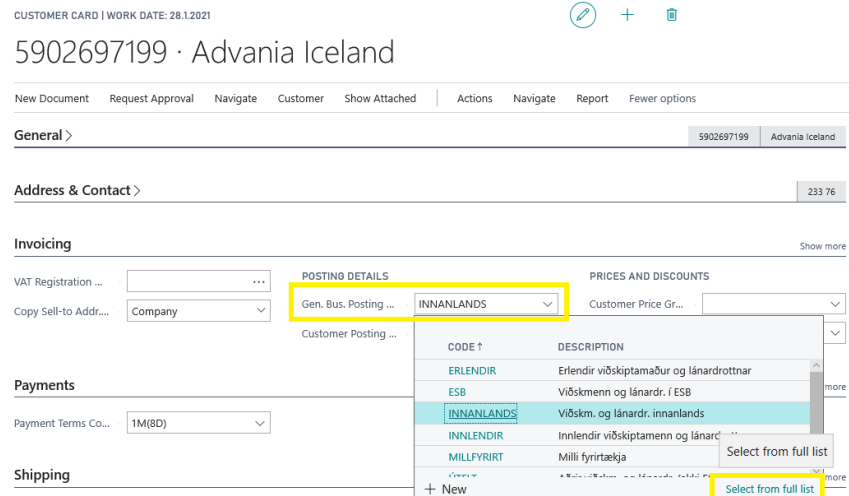

6. Open VAT Bus. Posting Group List

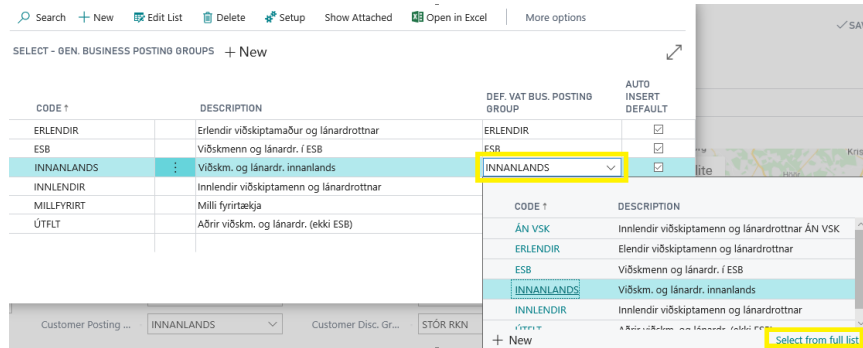

7. Open VAT Posting Setup for the VAT Posting Group that is set as the default one for the Bus. Posting Group reltaed to the customer:

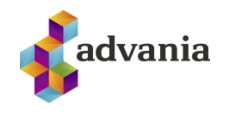

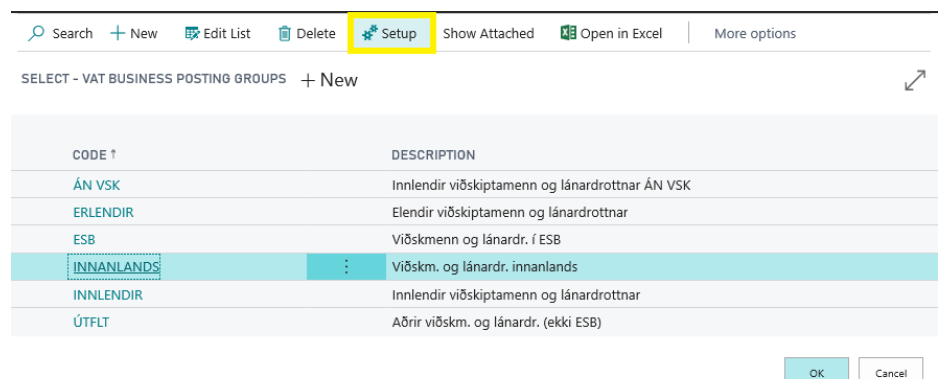

8. Set values in Allow Posting From and Allow Posting To fields. Make Sure the date range is within the date range set on General Ledger Setup:

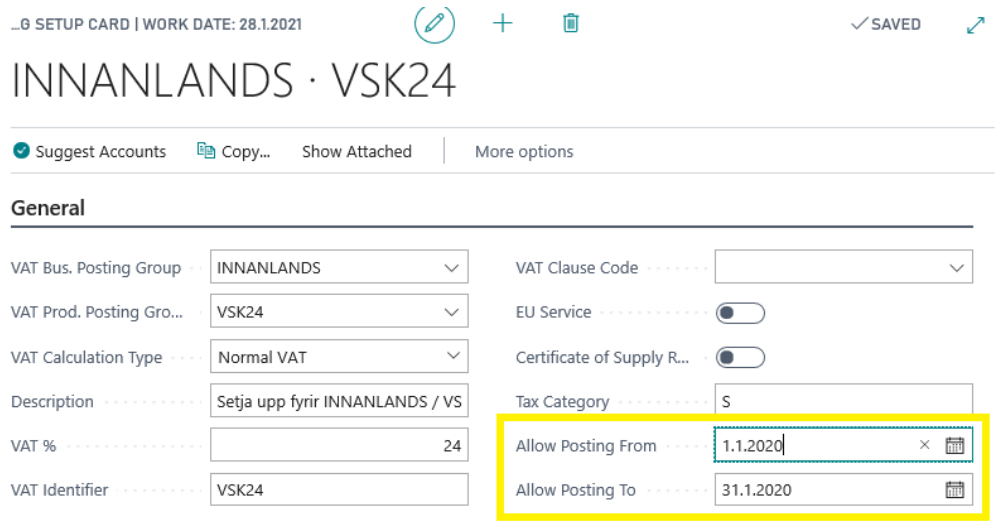

- 9. From Home page, click on the Search icon and search for Sales Orders.
- 10. Click on New action to create new Sales Order document.
- 11. Choose the customer that was previously set up.
- 12. Enter a Sales Line with Type Item and choose an Item that is linked to the VAT Product Posting Group that eas previously set up.
- 13. Choose a date that is out of VAT Posting Setup range:

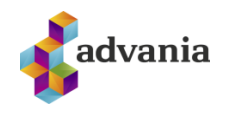

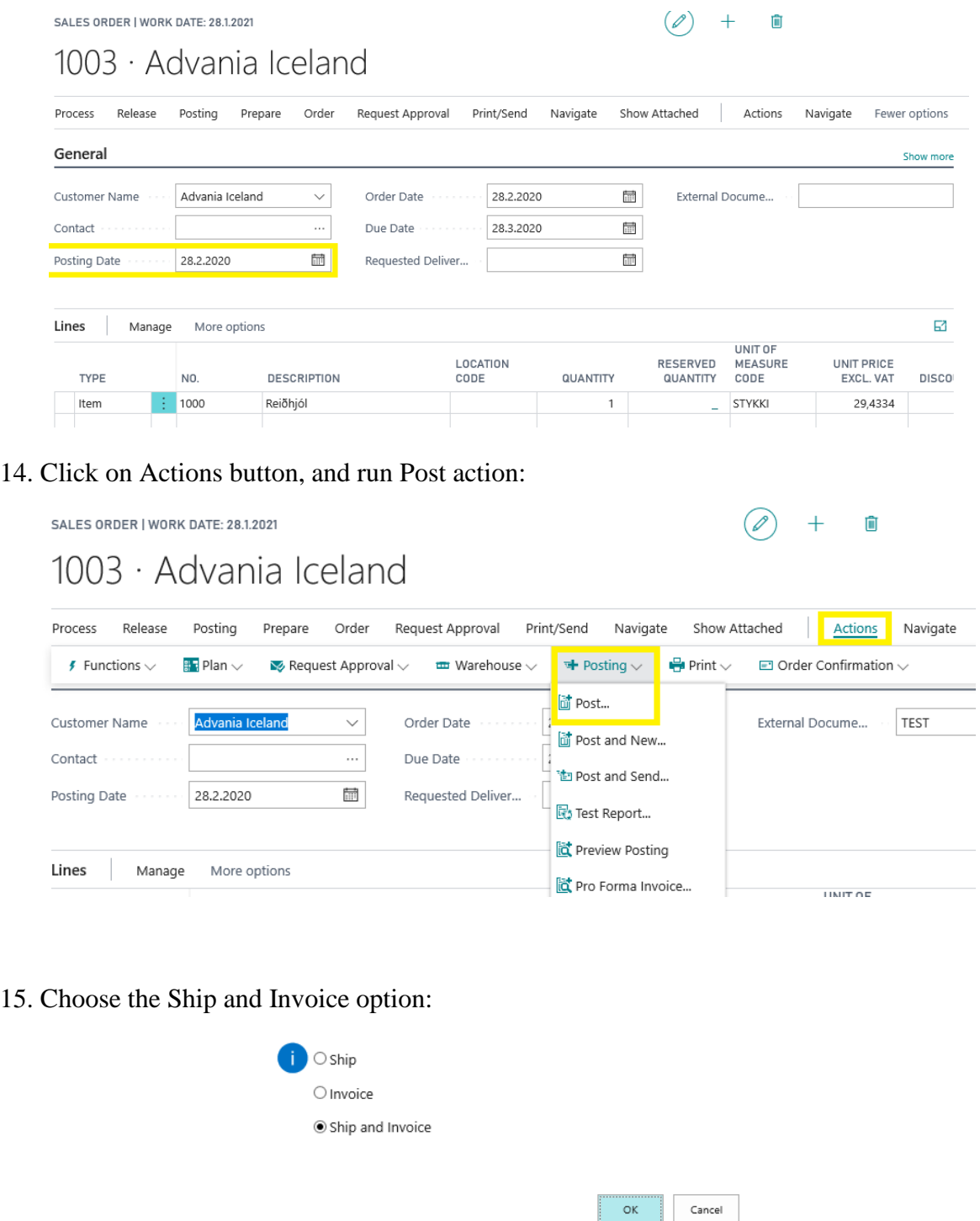

16. The system should display Error Messages list with the error indicating that the Posting Date is outside the allowed data range:

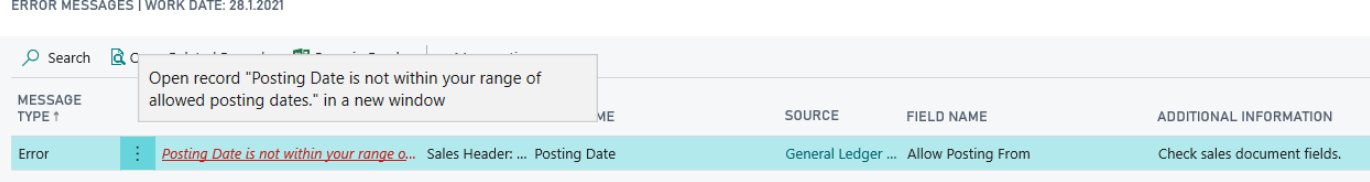

Síða 18 af 19

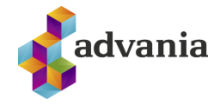

 $\sqrt{2}$